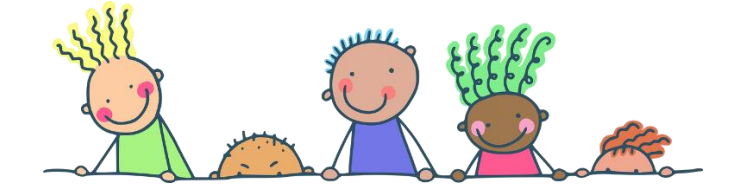

# CGI-VESA

Huoltajille

## • VARHAISKASVATUSPAIKAN HAKEMINEN • PAIKAN VASTAANOTTAMINEN

### Varhaiskasvatuspaikan hakeminen

Kun hakemuslinkistä saavutaan Vesaan avautuu käyttöehtojen hyväksynnän jälkeen hakemustyypin valinta.

Mikäli CGI Vesaan navigoidaan kirjautumissivulta www.teuva.cgivesa.fi saavutaan Vesassa Perhe-sivun välilehdelle Ajankohtaiset.

Uuden hakemuksen tekeminen aloitetaan Perhe- sivun dokumentit välilehdeltä.

Hakemus avataan täytettäväksi "Uusi hakemus" -painikkeella.

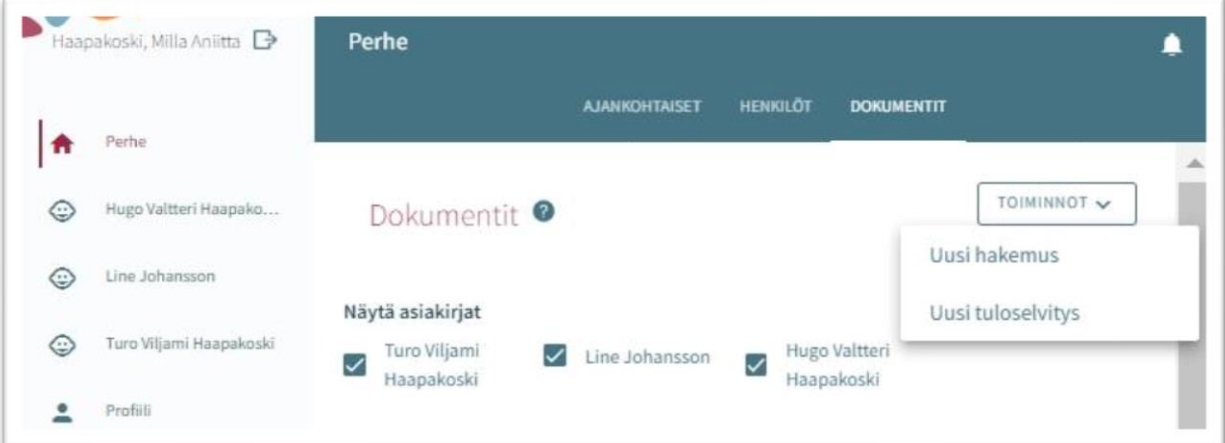

#### Hakemustyypin valinta

Hakemuksen ensimmäisessä vaiheessa valitaan lapsi, jolle hakemus tehdään sekä hakemustyyppi.

Järjestelmä tuo valittavaksi väestötietojärjestelmästä löytyvät alle 10-vuotiaat huollettavat.

Hakemustyypeistä valitaan varhaiskasvatus.

Valinnan jälkeen hakemukselle siirrytään painamalla 'Luo hakemus'

Hakemuksen voi peruuttaa painamalla 'Peruuta', joilloin se ei jää talteen

Luo hakemus -painikkeella hakemuspohja luodaan ja siirrytään sitä täyttämään.

Samalla palvelu lähettää taustalla viestin luonnoshakemuksesta sähköpostiin.

Viestissä on linkki, josta pääsee palaamaan hakemukselle.

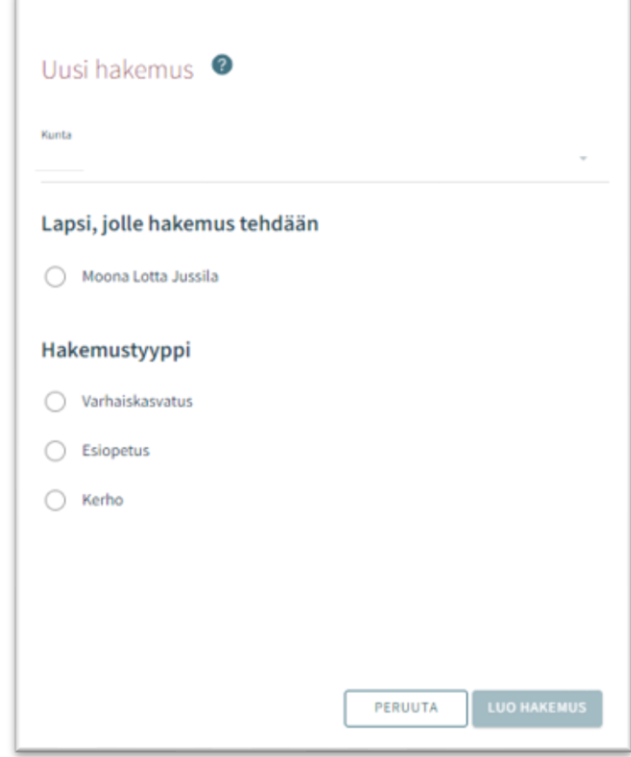

## Teuva

#### Viestintäasetukset ja suostumukset -ikkuna hakemusta avatessa

Uuden hakemuksen yhteydessä avautuu suostumukset -välilehti, johon täydennetään tai päivitetään yhteystiedot. Puhelinnumero tai sähköpostiosoite on pakollinen.

Viranhaltijapäätökset toimitetaan CGI Vesaan.

Jos päätökset halutaan toimitettavaksi postitse, annetaan valinta ruutuun ("toivon, että päätökset lähetetään paperisena").

Teuvalla ei toistaiseksi tarkisteta huoltajien tulotietoja tulorekisteristä, vaan huoltajan täytyy toimittaa tulotiedot erikseen tuloselvityskaavakkeen liitteenä.

Viestintäasetuksia on mahdollista muokata myöhemmin sivuvalikon suostumukset-näkymän kautta Painettaessa 'Tallenna ja jatka', avautuu hakemuksen ensimmäinen sivu.

Jos sähköpostiosoite on annettu, palvelu lähettää tässä vaiheessa sähköpostiin luonnoshakemuksesta viestin, jossa on linkki takaisin hakemukselle.

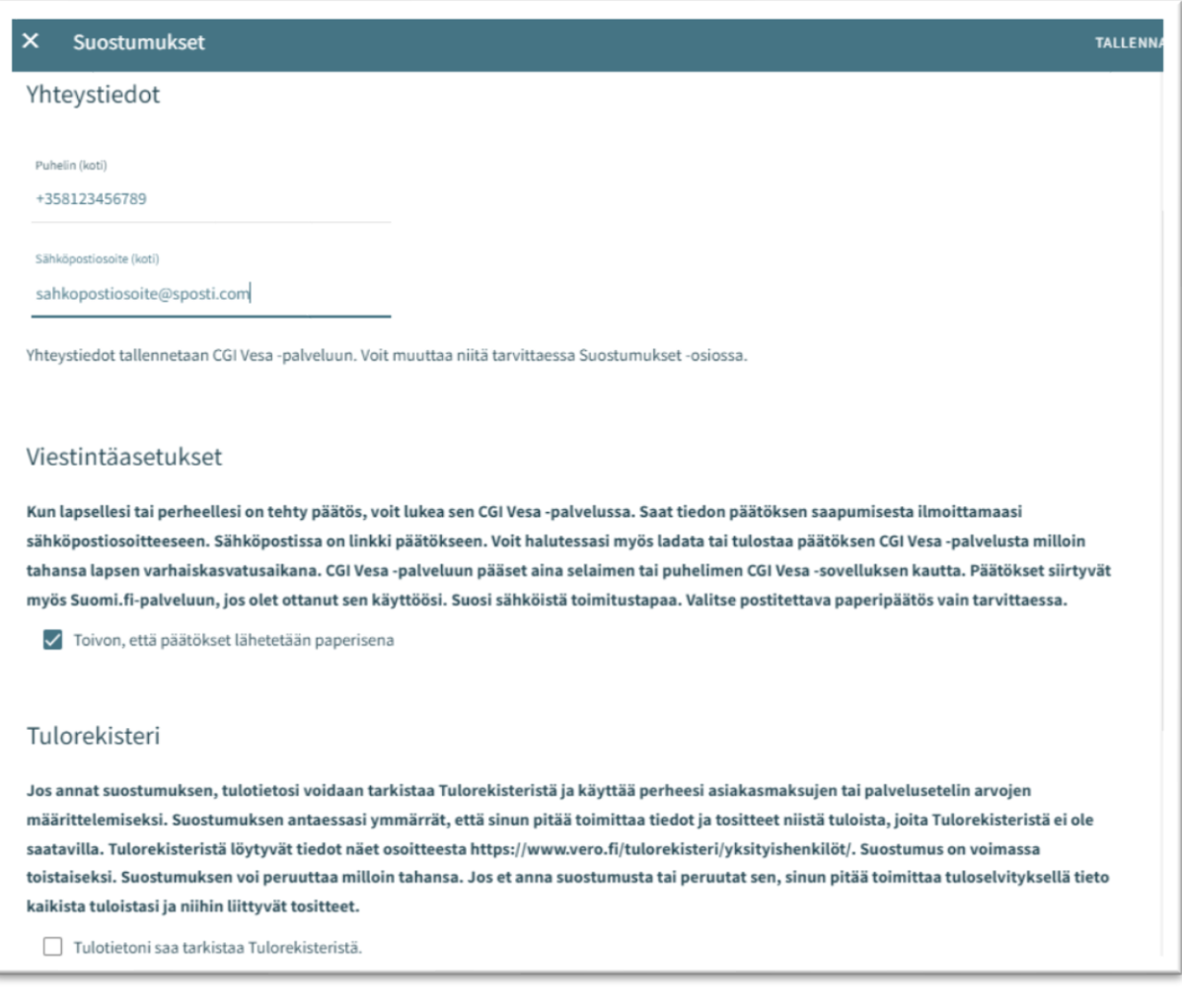

### Teuva

### Hakemustyypin valinta

Hakemus on kolmesivuinen ja se tallentuu automaattisesti luonnoksena. Ruksista hakemuksen voi sulkea ja luonnokseen voi palata myöhemmin.

Ylänavigaatiosta nähdään millä hakemuksen sivulla ollaan. Sivujen välillä voi liikkua navigaationumeroa klikkaamalla riippumatta siitä, onko kaikkia sivun tietoja täytetty.

Hakemuksen perustiedoissa on nähtävillä kunta, johon hakemus on osoitettu sekä lapsi, jolle hakemus tehdään ja hakemustyyppi.

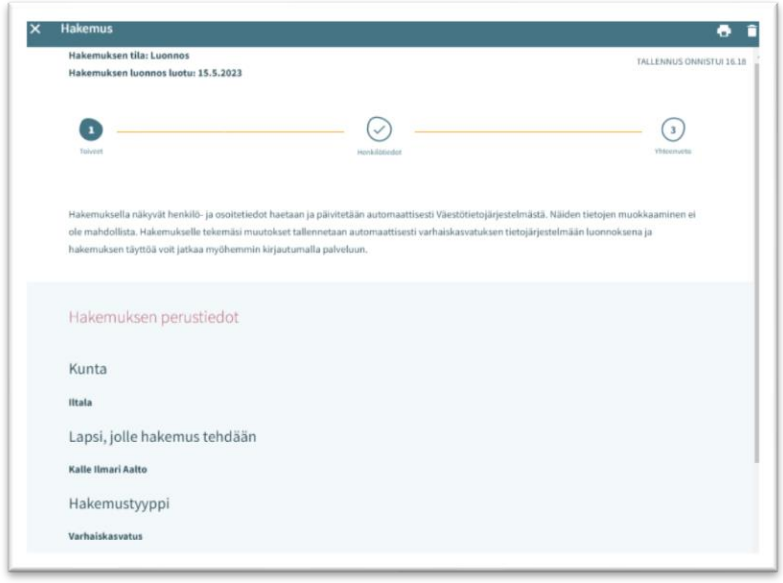

Roskakorin kuvasta voi poistaa hakemuksen. Hakemuksen poistaminen vahvistetaan avautuvalla varmistuskyselyllä.

#### Varhaiskasvatushakemus

Varhaiskasvatushakemukselle täytetään tiedot varhaiskasvatuksen tarpeesta:

- Toivottu aloituspäivä
- Jos varhaiskasvatuksen toivottu aloituspäivä on alle 2 viikon kuluttua tai alle 4 kuukauden kuluttua hakemuksen täyttöpäivästä, avautuu valikko perustelulle pikaisen aloituksen syystä ja mahdollisuus lisätä liite
- Varhaiskasvatuksen tarpeen päättymispäivä annetaan, mikäli sellainen on tiedossa. Oletuksena on valittuna 'Toistaiseksi'
- Mahdollinen liite liittyen pikaiseen aloitukseen lisätään valitsemalla 'Lisää liite' ja valitsemalla liite oman laitteen tiedostoista.

Liitteen voi liittämisen jälkeen avata painamalla sitä pitkään.

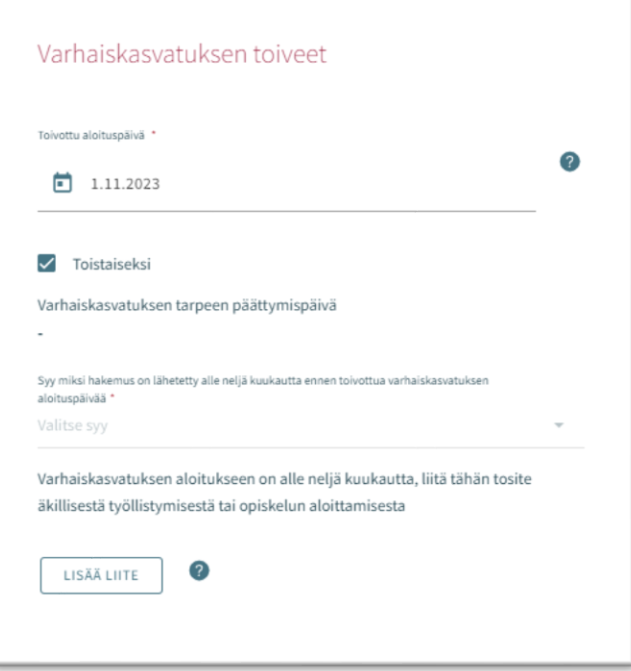

### **PUVO**

Varhaiskasvatuksen tarve valitaan valintaruuduilla, jotka kattavat lapsen tarvitseman varhaiskasvatusajan.

- Valittavavaksi tulee toimipaikat, jotka ovat auki valittuina kellonaikoina
- Poikkeus: Jos hakemuksella on valittuna ympäri vuorokauden, ei muita valintoja oteta huomioon, vaan tuodaan valittavaksi ne toimipaikat, joiden perustietoihin on valittu ympärivuorokautinen varhaiskasvatus

Varhaiskasvatuksen laajuus valitaan viikkotuntimäärä vaihtoehdoista

Lapsen tarvitsema varhaiskasvatuksen tuntimäärä/päivä on valittava, jos on mahdollista käyttää varhaiskasvatusta sekä koko- että osapäiväisesti. (On mahdollista, että valinta on jo oletuksena, eikä sitä voi vaihtaa)

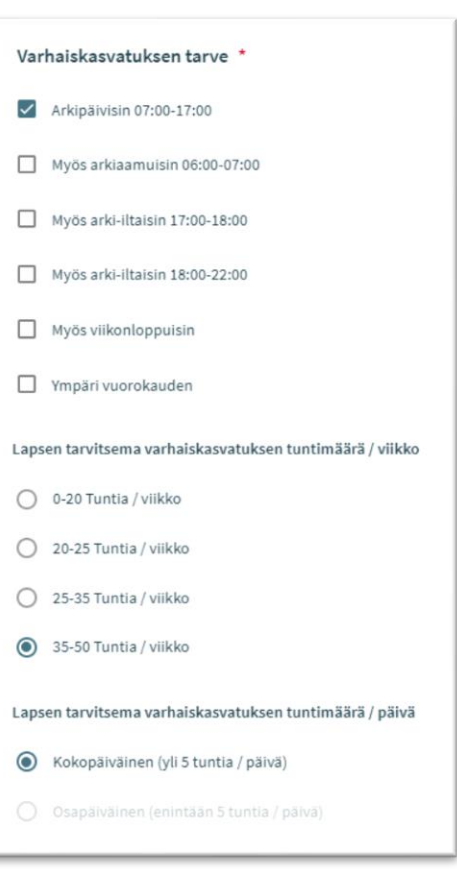

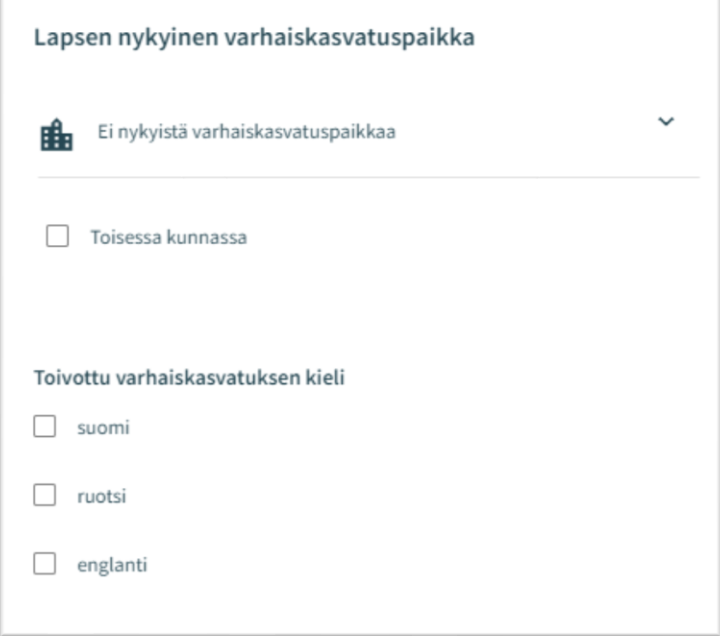

Lapsen nykyinen varhaiskasvatuspaikka:

Jos lapsella on voimassa oleva päätös haettavan tarpeen alkaen päivänä, tuodaan nykyinen varhaiskasvatuspaikka automaattisesti.

Muussa tapauksessa kentässä on teksti 'ei nykyistä varhaiskasvatuspaikkaa'.

Lapsen ollessa varhaiskasvatuksessa toisessa kunnassa, annetaan valinta ruutuun 'toisessa kunnassa', jonka jälkeen avautuvaan kenttään voi kirjoittaa lapsen nykyisen varhaiskasvatuspaikan.

Toivottu varhaiskasvatuksen kieli:

Kielivalinnalla saadaan näkyviin vain ne toimipaikat, joissa valittu kieli on toimintakielenä

### **ALIVO**

Toivon varhaiskasvatuspaikkaa tämän osoitteen läheltä:

- Kentässä on täyttäjän kotiosoite esitäytettynä
- Kenttään voi kirjoittaa muun osoitteen, jonka läheltä paikat näytetään
- Jos väestötiedoissa on turvakielto, osoitekenttä on oletuksena tyhjä ja sen voi itse täydentää

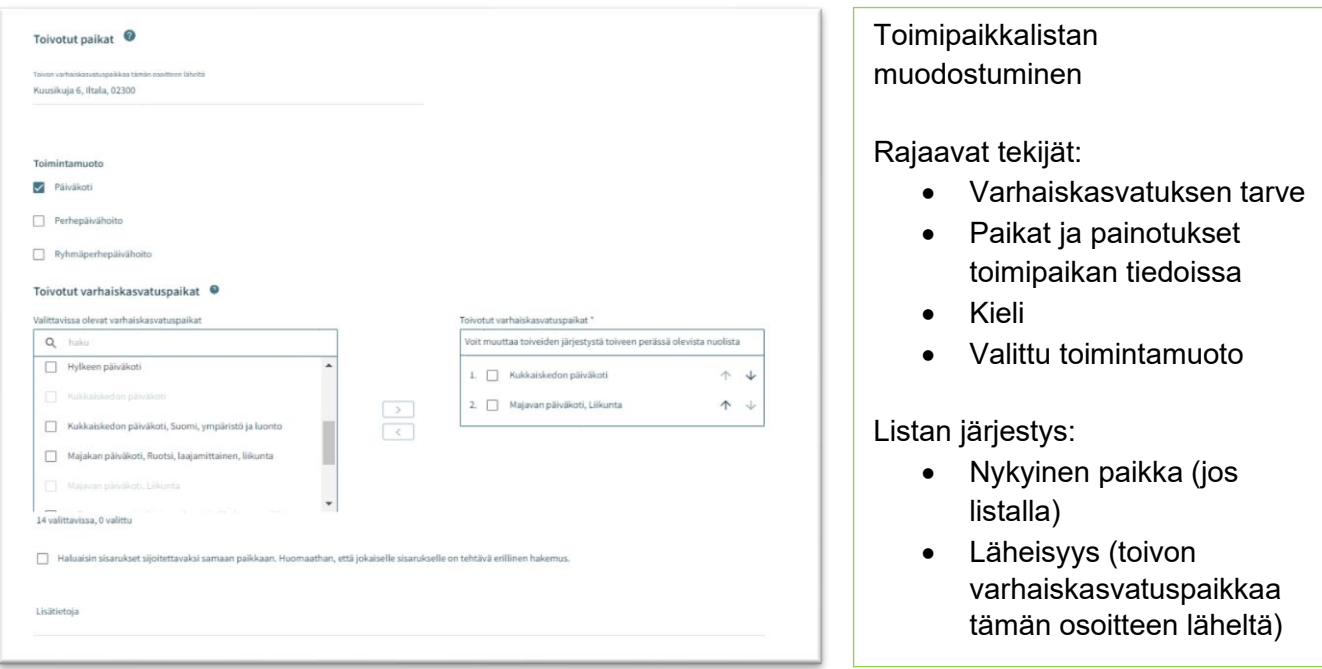

Valittavissa olevat varhaiskasvatuspaikat:

- Listalla on ylimpänä paikka, johon voimassa oleva päätös tarpeen alkaen päivänä
- Lista rajautuu aiemmin tehdyn kielivalinnan mukaisesti
- Lista järjestetään etäisyyden mukaisesti, lähimmät ensin
- Jos varhaiskasvatuspaikalla on kieli- tai toiminnallinen painotus, kaikki vaihtoehdot ovat valittavissa erikseen
- Valittava vähintään kaksi toivetta, jotka siirretään valintalaatikoiden välissä olevalla nuolella toivotuiksi varhaiskasvatuspaikoiksi

Toivotut varhaiskasvatuspaikat:

- Siirron jälkeen valitut toiveet oikeanpuoleisessa laatikossa valitussa järjestyksessä
- järjestystä voi muuttaa nimen perässä olevilla nuolilla

Sisarusten sijoittaminen samaan paikkaan:

• Valinnalla osoitetaan perheen toive sisarusten sijoittamisesta samaan paikkaan

Lisätietokenttä vapaamuotoista tekstiä varten

## $\triangle$ l IVC

#### Ilmoittautuminen esiopetukseen

Teuvalla ilmoittautuminen esiopetukseen tapahtuu Wilman kautta. Seuraavana syksynä esiopetuksessa aloittavien lasten huoltajille tiedotetaan asiasta erikseen yleensä helmikuun alussa. Samassa yhteydessä perheille lähetetään ohjeet miten Wilmaan kirjaudutaan ja miten ilmoittautuminen siellä tehdään.

Kaikkien lasten esiopetus järjestetään Eskaritalolla.

#### Esiopetusta täydentävä varhaiskasvatus

Teuvalla esiopetusta täydentävää varhaiskasvatusta järjestetään Eskaritalolla, sekä Perälän ryhmiksessä ja Äystön päiväkodilla.

Mikäli lapsella on jo voimassa oleva hoitosuhde, hänelle tehdään automaattisesti sijoituspäätös Eskaritalolle ryhmään "Täydentävä varhaiskasvatus". Perälän ja Äystön lasten osalta voimassa olevaa sijoituspäätöstä tarkistetaan vastaamaan uutta hoidontarvetta.

#### Henkilötiedot – hakemuksen toinen sivu

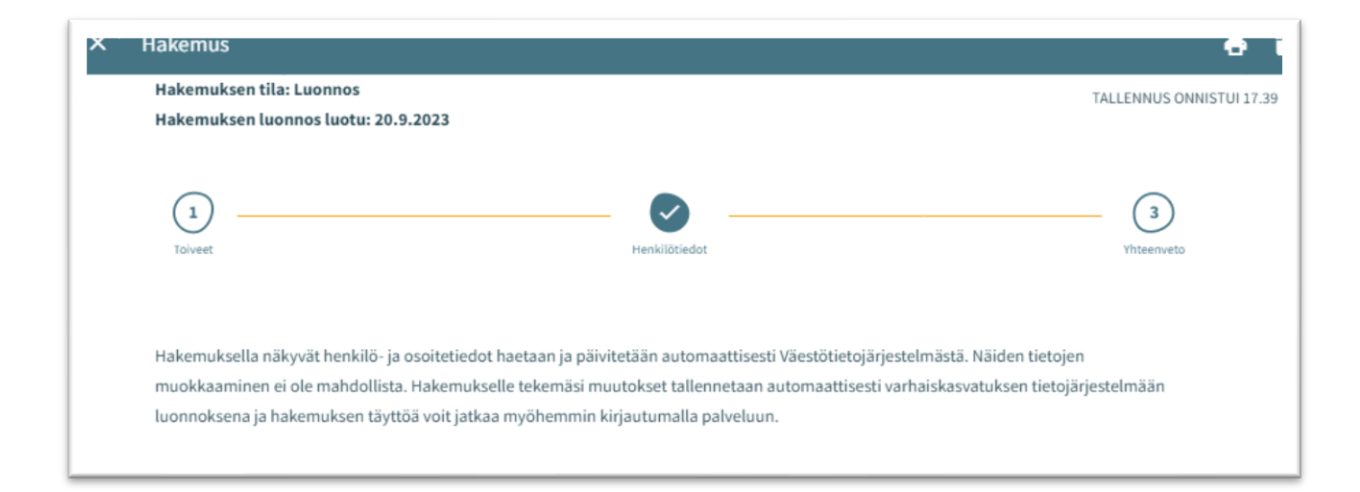

Toisella sivulla annetaan tarvittavat tiedot lapsesta ja hakijasta

#### Lapsen perustiedot

Etunimet - tuodaan väestötietojärjestelmästä, ei muokattavissa Sukunimi - tuodaan väestötietojärjestelmästä, ei muokattavissa Kutsumanimi - yksi lapsen virallisista etunimistä

• Kentässä oletuksena ensimmäinen etunimi, jonka voi vaihtaa alasvetovalikosta Lempinimi - Vapaamuotoinen tekstikenttä, ei pakollinen täydennettävä

Henkilötunnus - tuodaan väestötietojärjestelmästä, ei muokattavissa

Kotikunta, katuosoite, postinumero ja postitoimipaikka - tuodaan väestötietojärjestelmästä, ei muokattavissa

• Jos turvakielto, osoitetietojen sijaan tuodaan punainen teksti 'Turvakielto'

Lapsi asuu: Valitaan vaihtoehdoista. Jos "Muualla", täydennetään vapaamuotoinen selite

### **ALIVO**

Äidinkieli – tuodaan väestötietojärjestelmästä, ei muokattavissa Muut kotona puhutut kielet: alasvetovalikosta mahdollista valita yksi tai useampi kieli

Erityistarve: Kyllä / Ei

• Valitaan kyllä, jos lapsella varhaiskasvatukseen vaikuttavia tarpeita sekä täydennetään vapaamuotoinen selite

Hakemukselle on mahdollista lisätä yksi tai useampi liite

- Liitteet ovat näkyvissä lapsen perustiedoissa liittämisen jälkeen
- Liitteen voi liittämisen jälkeen avata painamalla sitä pitkään

#### Huoltajan tiedot

Etunimet - tuodaan väestötietojärjestelmästä, ei muokattavissa Sukunimi - tuodaan väestötietojärjestelmästä, ei muokattavissa Kutsumanimi - yksi huoltajan virallisista etunimistä

• Kentässä oletuksena ensimmäinen etunimi, jonka voi vaihtaa alasvetovalikosta Henkilötunnus - tuodaan väestötietojärjestelmästä, ei muokattavissa Yhteystiedot - sähköpostiosoite tai puhelinnumero pakollinen

Puhelinnumero ja / tai sähköpostiosoite tuodaan oletuksena viestintäasetuksista ja on muokattavissa

• Käytetään kansainvälistä muotoa puhelinnumerossa +358

Sähköpostiosoite ja / tai puhelinnumero on hakemuksen lisäksi nähtävillä viestintäasetuksissa infosivulla.

Osoitetiedot - tuodaan väestötietojärjestelmästä, ei muokattavissa

- Jos henkilöllä on turvakielto, osoitetietojen tilalla näytetään punainen teksti: Turvakielto Väestörekisterin sijaan käytössä oleva osoite
	- Tekemällä valinnan ja kirjoittamalla käytettävän osoitteen tiedot kenttiin, niitä käytetään turvakiellon ollessa voimassa sekä väestöjärjestelmässä olevan osoitetiedon sijaan asiakirjojen toimitusosoitteena

Äidinkieli - tuodaan väestötietojärjestelmästä, ei muokattavissa Yhteydenpitokieli - valittavana suomi, ruotsi tai englanti

Kun kyseessä on varhaiskasvatushakemus, pyydetään hakemuksella työllisyys- ja opiskelutiedot koskien sekä huoltajaa että mahdollista samassa osoitteessa asuvaa toista huoltajaa tai huoltajan puolisoa.

- Työllisyystiedot eivät ole pakollinen täyttää, mutta mikäli on valittu esimerkiksi täppä "työntekijä" on työpaikka pakollista lisätä
- Valintaruudulla valitaan, onko henkilö työntekijä tai yrittäjä, opiskelija, työnhakija tai muu
- Valintaruutuja on mahdollista valita yksi tai useampi
- Kuhunkin valintaan liittyvät mahdolliset lisätietokentät aktivoituvat ja ovat pakolliset täydentää, kun kyseisen valintaruudun on valinnut.

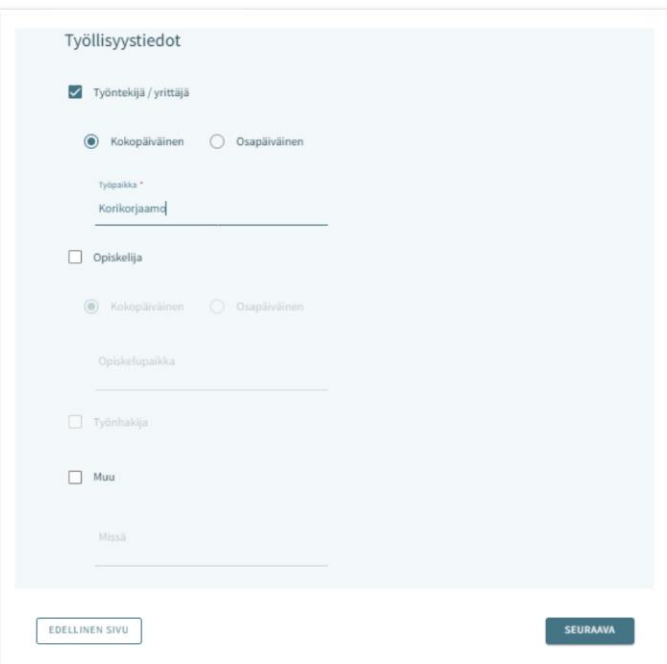

## leuvo

#### Samassa osoitteessa asuva huoltaja tai puoliso

Hakijan on mahdollista täydentää hänen kanssaan samassa osoitteessa asuvan lapsen toisen huoltajan tai puolisonsa tiedot.

Jos lapsella on toinen huoltaja, hänen tietonsa haetaan väestötietojärjestelmästä ja tallennetaan lapsen perustietoihin hakemuksen lähettämisen jälkeen ammattilaisen navigoidessa lapsen perustietoihin.

Jos hakija lisää hakemukselle toisen henkilön tiedot, on täytettävä kaikki pakolliset tiedot:

- Etunimet, sukunimi, kutsumanimi, henkilötunnus
- Yhteystiedot: sähköposti tai puhelinnumero pakollinen

Hakemuksella on mahdollista täydentää lisäksi toisen huoltajan tai huoltajan puolison työskentely- ja opiskelutiedot, jotka esitetään kummankin henkilön henkilötietojen jälkeen

#### Yhteenveto – hakemuksen kolmas sivu

- Yhteenvetosivulle on koottu kaikki hakemuksen eri sivuille automaattisesti täydennetyt sekä manuaalisesti täytetyt tiedot
- Jos kaikkia tarvittavia tietoja ei ole täytetty, lähetä- painike ei ole aktiivinen. Painikkeen alla on linkki, joka ohjaa täyttämään puuttuvat pakolliset tiedot
- Kun hakemus on valmis lähetettäväksi, Lähetä- painike aktivoituu ja alla on teksti: "Hakemus on valmis lähetettäväksi"
- Lähetetty hakemus näkyy perhe-sivun dokumentit- välilehdeltä
- Hakemuksen saa auki klikkaamalla lapsen nimeä

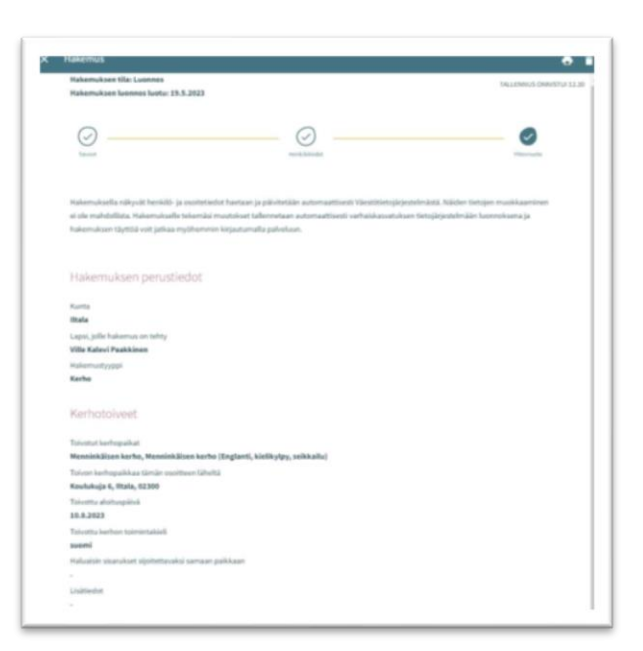

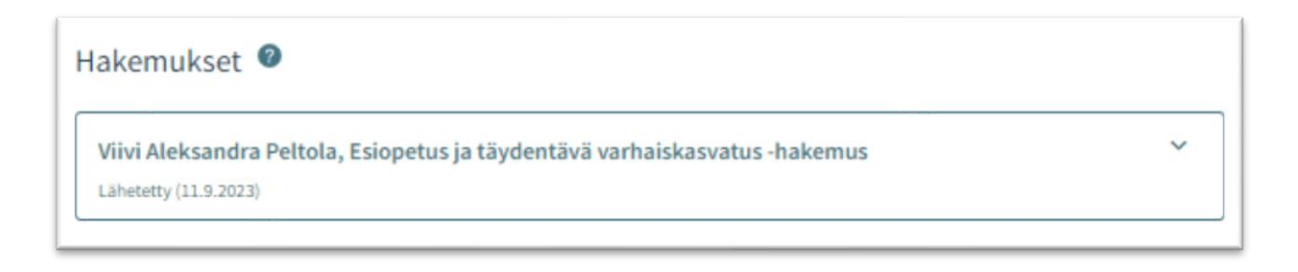

### leuvo

#### Hakemuksen katselu ja kommentointi

Luonnostilainen hakemus avautuu hakemuskorttia klikkaamalla suoraan muokattavaan tilaan.

Lähetetty hakemus avautuu lähettämisen jälkeen yhteenvetosivulle.

Muokkaa hakemusta- painike:

• Hakemus avautuu muokattavaksi. Muutosten jälkeen hakemus on lähetettävä uudelleen, jolloin muutokset tallentuvat.

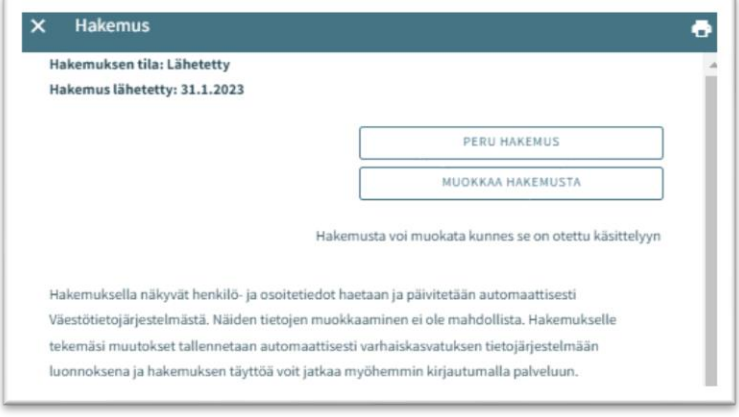

Peru hakemus- painike:

• Hakemuksen tila muutetaan perutuksi dokumentit sivulla varmistuksen hyväksymisen jälkeen

Tulostin-ikoni:

• hakemuksen tiedot avautuvat tulostettavaksi

Hakemuksen käsittelyyn siirron jälkeen siitä muodostetaan PDF, eikä sitä ole mahdollista enää huoltajana muokata.

Tarvittaessa on mahdollista lähettää sitä koskeva viesti asiaa hoitavalle ammattilaiselle, avaamalla hakemus ja kirjoittamalla viesti kommentti kenttään.

Ammattilainen saa ilmoituksen tulleesta viestistä. Jos hän lisää oma kommenttin, siitä tulee sähköpostiilmoitus, jota kautta viestin pääsee lukemaan.

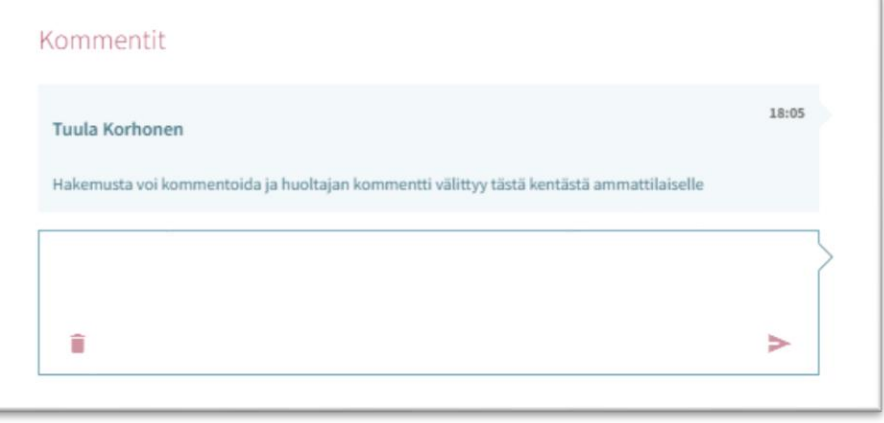

## Teuvo

### Varhaiskasvatuspaikan hyväksyminen ja /tai hylkääminen

#### Paikan vastaanottokortti ja määräaika

Kun lapselle on Vesassa tehty varhaiskasvatuspäätös, muodostuu huoltajalle paikan vastaanottopyyntö. Vastaanottopyyntö tulee joko hyväksyä tai hylätä kortilla näkyvän määräajan puitteissa.

Paikan vastaanottokortti näkyy lapsen Ajankohtaiset -välilehdellä sisältäen lapsen nimen, 'paikan hyväksyminen tai hylkääminen' otsikon, määräajan (pp.kk.vvvv), avaa-painikkeen

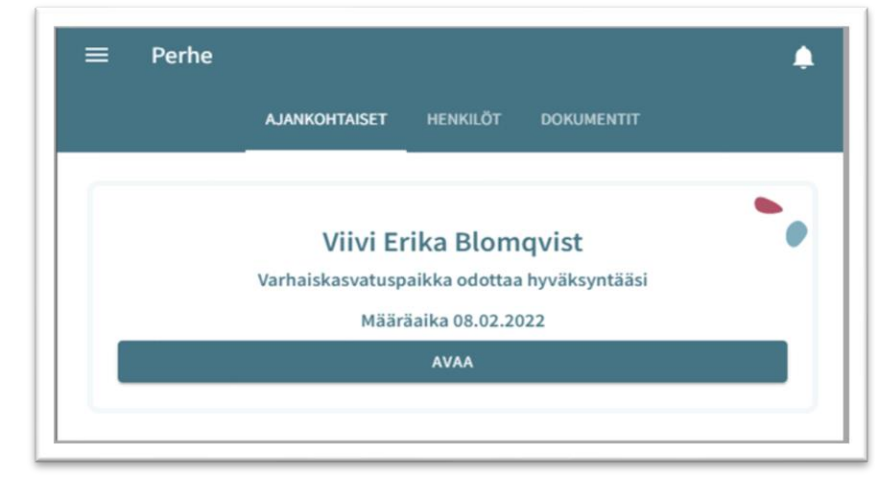

Paikan vastaanottokortti näkyy myös lapsen Dokumentit –välilehdellä:

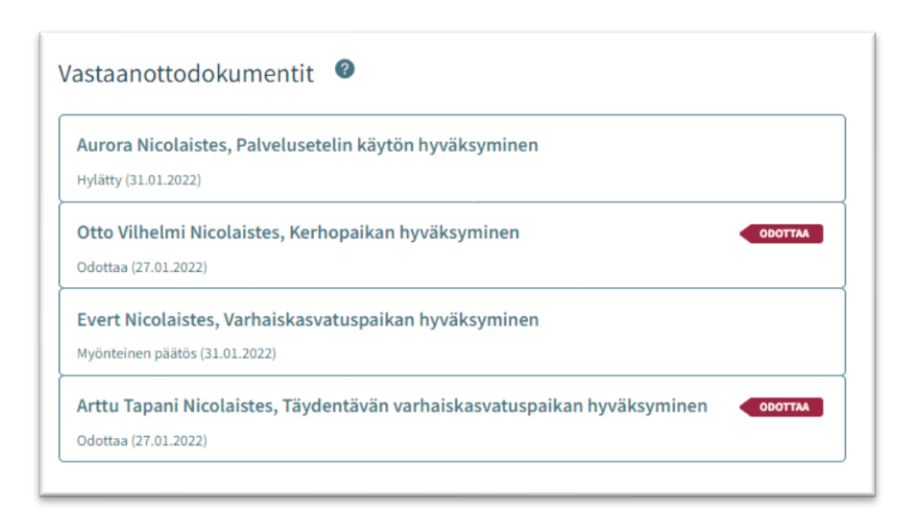

Dokumentin tilana Dokumentitsivulla näytetään 'Odottaa' ja dokumentti on muokattavissa.

Paikan vastaanottokortti säilyy perheen sivulla, kunnes paikka otetaan vastaan tai hylätään.

Määräaika lasketaan päivästä, jolloin varhaiskasvatuksen hyväksyntäasiakirjan pyyntö on lähetetty / annettu tiedoksi.

#### Paikan vastaanotto

Paikan voi hyväksyä tai hylätä siihen asti, kunnes sijoitus alkaa.

Jos paikka on hylätty, kortti aukeaa vain lukutilassa, eikä sitä voi enää muokata.

Jos hyväksytty vastaanottodokumentti avataan ennen sijoituksen alkamista, paikan voi vielä hylätä.

Mikäli paikka hylätään, näytetään vahvistusviesti 'Hylkää sijoitus. Hylkääminen poistaa sijoituksen ja kumoaa päätöksen'

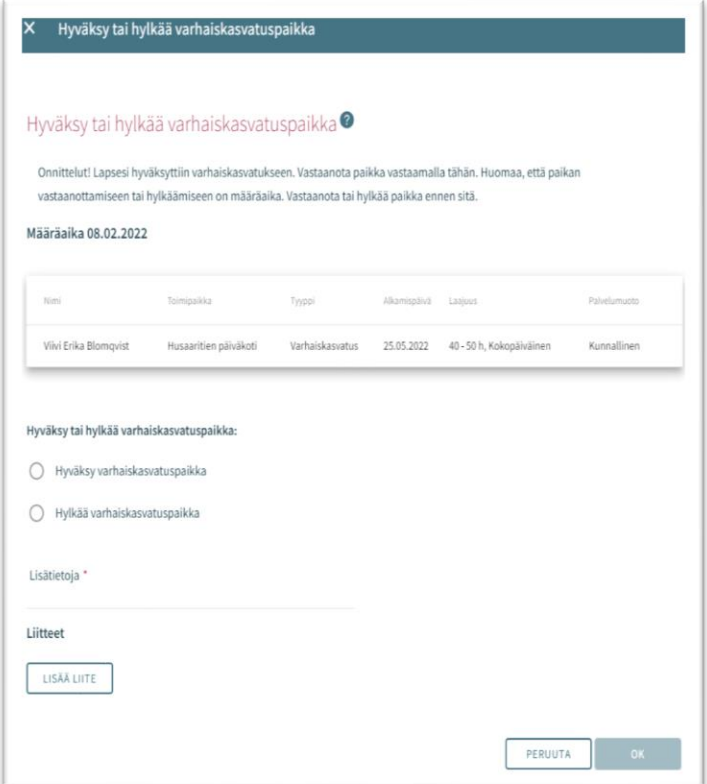